# **TigerMom Parental Control**

# **User Manual**

**TM-300** 

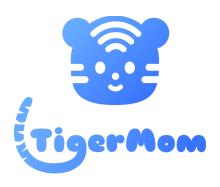

2020.04

| Connect Wi-Fi Router | 4  |
|----------------------|----|
| App Installation     | 5  |
| Bind Device          | 6  |
| Wi -Fi Setup         | 7  |
| Home                 | 8  |
| Internet Policy      | 10 |
| Devices              | 12 |
| Testing              | 14 |
| History and Usage    | 17 |
| Alert                | 18 |
| Support              | 19 |

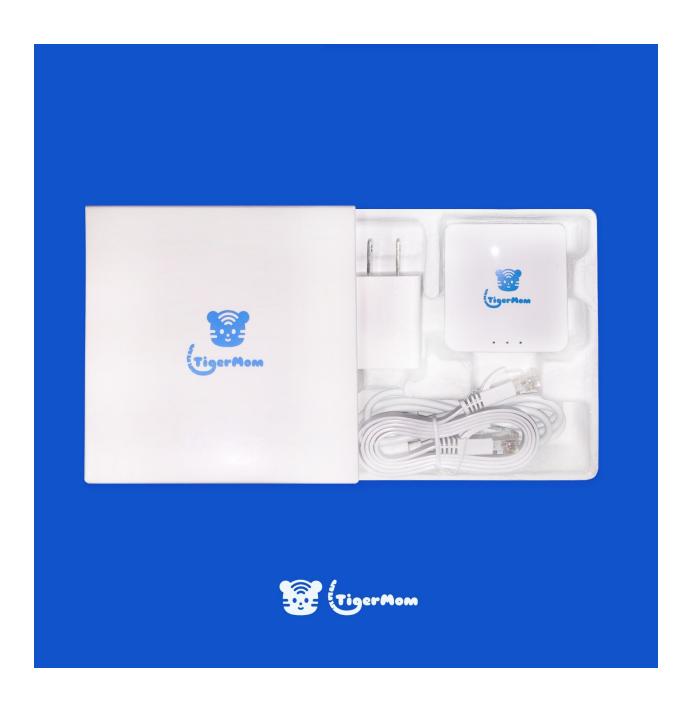

## 1. Connect Wi-Fi Router

The network cable needs to be connected to the LAN port of the Wi-Fi router or modem, and the WAN port of the TigerMom box.

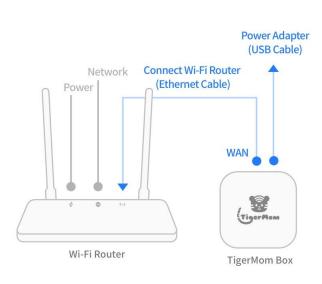

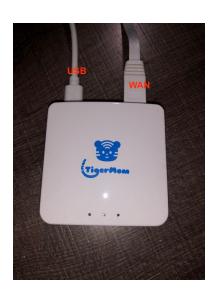

# 2. App Installation

Please search *tigermom* in the App Store or Play Store to install our application

TigerMom - Parental Control.

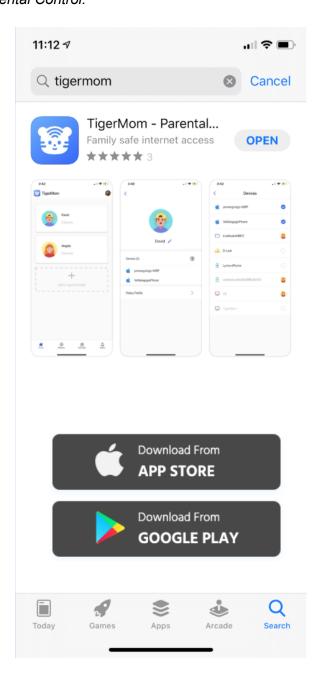

## 3. Bind Device

When running the TigerMom box for the first time, it may take some time to initialize.

Please wait 30 seconds after connecting before scanning the QR code.

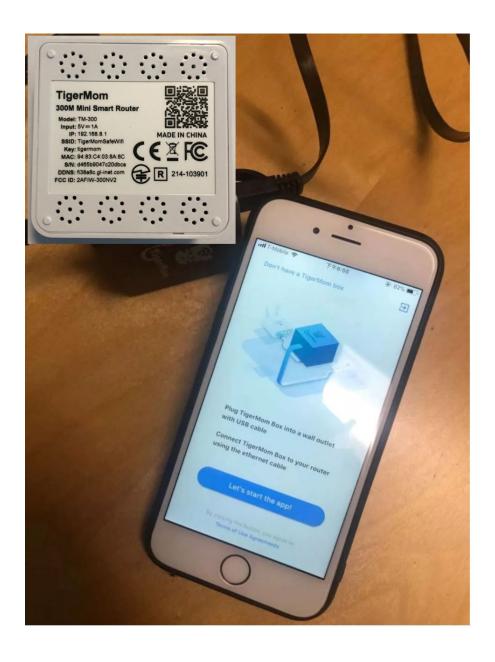

### 4. Wi -Fi Setup

Setup TigerMom WiFi network name (SSID) and password:

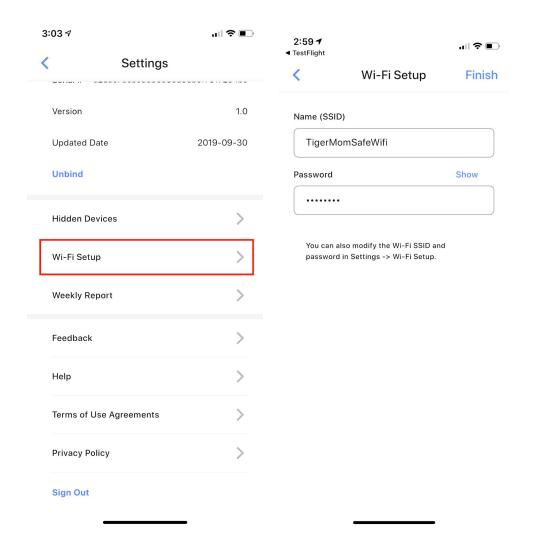

Please wait for about 10 seconds and reconnect TigerMom Wi-Fi after setup.

#### 5. Home

Home displays all of the children's profiles and how many devices they each have.

- Click + to add a new child and select their devices
- Slide left to delete a profile

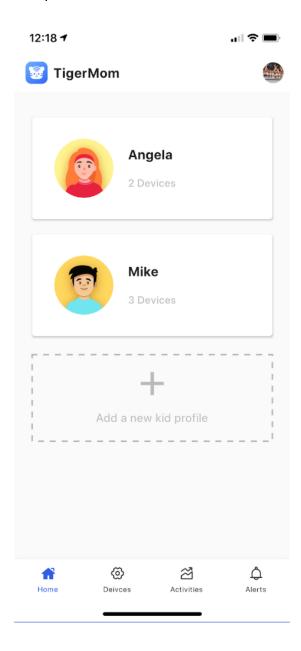

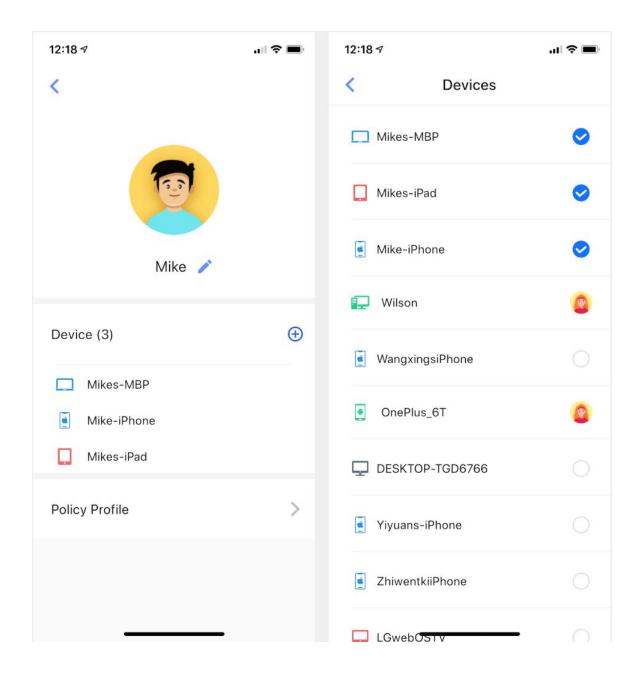

Figure 1: Choose Mike's devices

### 6. Internet Policy

Internet Policy consists of four parts:

- Safe Search: Enforce Google and Bing Safe-Search mode, Youtube Restricted Mode. Your child can not turn these off from the browser.
- Bedtime: Set a time period when the children are not able to access the internet
- Popular Apps: Block popular applications like social networks, games, and shopping
- Inappropriate Websites: Block inappropriate websites by categories such as porn, gambling, drugs, dating etc.

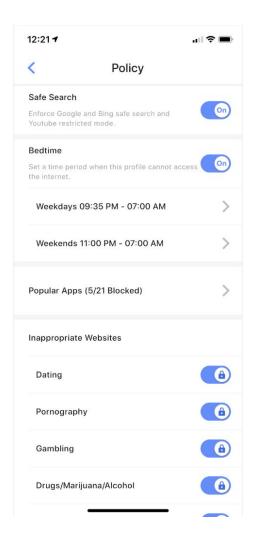

#### Popular Apps

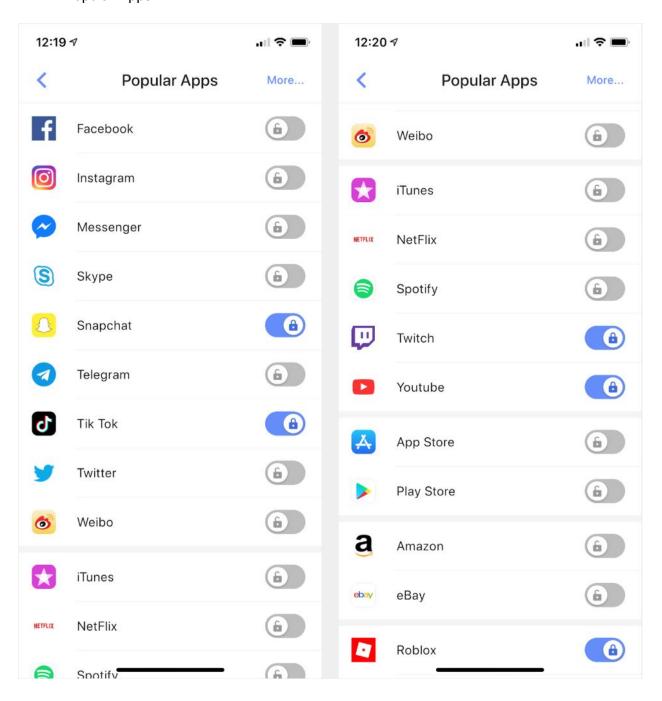

Figure 2: Block Snapchat, Tik Tok, Twitch, Youtube, Roblox

#### 7. Devices

Devices lists all the devices which are connected to the Wi-Fi router. The profile avatar indicates the owner of the devices. Each device can have only one owner.

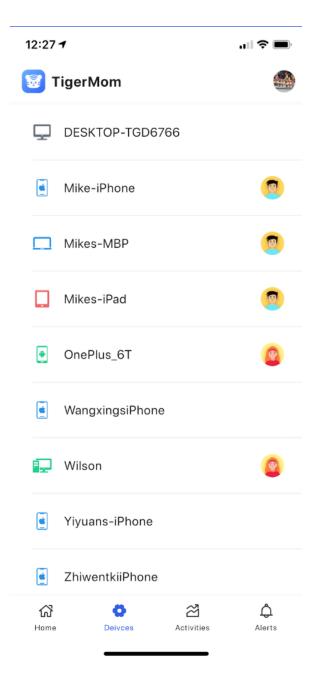

Known Issue: Apple devices which appear with the name "Apple"

Some Apple devices will be shown with the name of "Apple" in TigerMom application.

Please follow these instructions:

- Turn off the Wi-fi on the Apple device and turn it back on
- Refresh the Device page to check if the name of the Apple device is still "Apple"
- Restart the Apple device if its name is still "Apple".

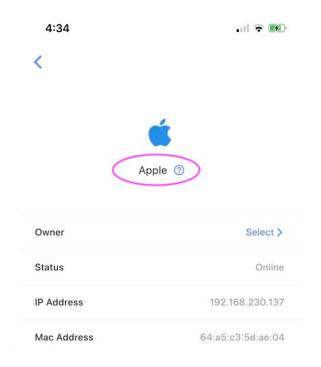

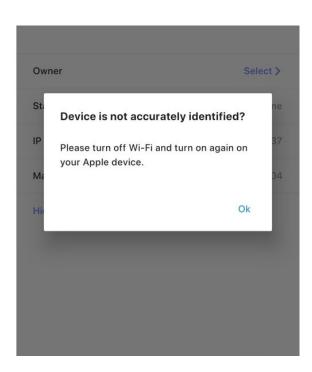

## 8. Testing

After a child's online policy is set, there are two things to note:

- Need to wait 15-20 seconds for the policy to take effect for your child's device.
- It is also recommended to restart your child's device.

#### **Testing Cases**

- Google Safe Search : search words of Porn/Sex

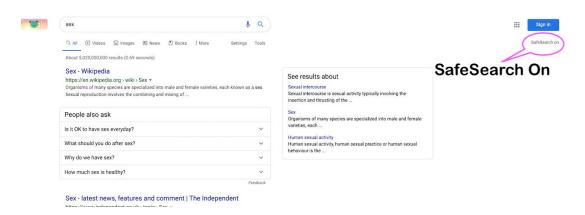

- Please check the search result;
- SafeSeach On is displayed on the right top of the result page, and your children cannot turn it off from browser settings or google account settings.

- YouTube safe search : search words of Porn/Sex

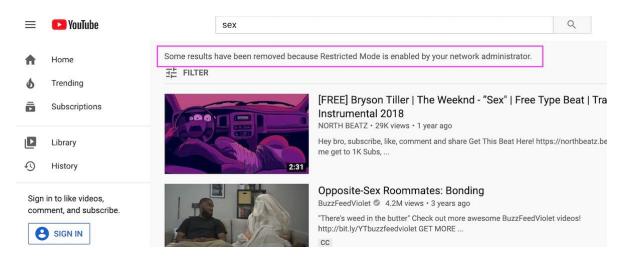

- Please check the search result;
- "Some results have been removed because Restricted Mode is enabled by your network administrator" is displayed on the top of the result page. It means the Youtube *Restricted Mode* is enabled and your children cannot turn it off.

- Open some websites related to porn or marijuana
  - For example : pornhub.com, leafly.com

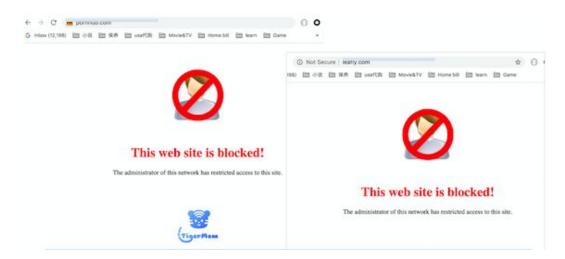

#### Block applications

You can choose some applications to be blocked, like Tik Tok, Youtube, Amazon etc. When you attempt to open these blocked apps, they will show network error, 404 error (page not found).

# 9. History and Usage

History page shows today's browser and application history of each child, and Usage page shows how much time they spent on each application.

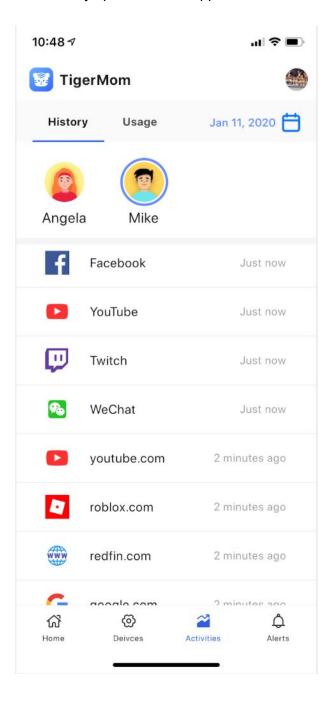

#### 10. Alert

There are three types of alert messages which are shown on the Alerts page. At the same time all the messages will be sent as notifications to the parents' smartphone.

- New device found : when new devices are conencted to the Wi-Fi router
- Visited blocked website: When a child tries to visit blocked sites
- TigerMom was offline: When TigerMom box is powered off or if a network problem occurs.

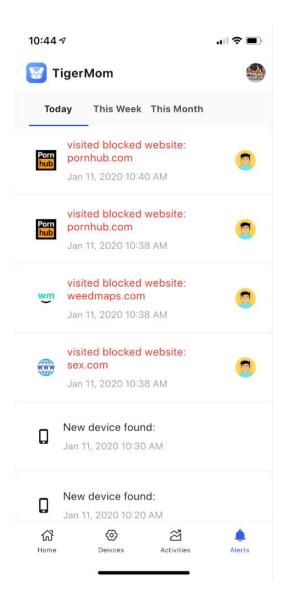

# 11. Support

Email: olivia@tigermom.io

Youtube TigerMom Channel:

https://www.youtube.com/channel/UCbvv\_pw3jUaWzhjVPJWWUYQ